## **Трансляция проектов из PCAD (и др. САПР) в EE7.9.2**

- 1. Трансляторы топологии содержатся в дистрибутиве PADS, поэтому следует помимо EE7.9.2 установить на компьютер и PADS (например PADS9.3.1). Т.к. ментор постоянно улучшает свои трансляторы, рекомендуется устанавливать последние версии.
- 2. Переключение между релизами ментора осуществляется через Start>Programs>Mentor Graphics SDD>The MGC SDD Configurator
- 3. Прежде чем переходить к непосредственно трансляции создадим новую Центральную Библиотеку (ЦБ). Для этого запустим Library Manager (LM) через Start>Programs>Mentor Graphics SDD>Data and Library Management> Library Manager.
- 4. После того как LM запущен, надо выполнить команду File > New или нажать на иконку New. В открывшемся окне установите переключатель на соответствующем типе ЦБ: DxDesigner/Expedition в данном случае.

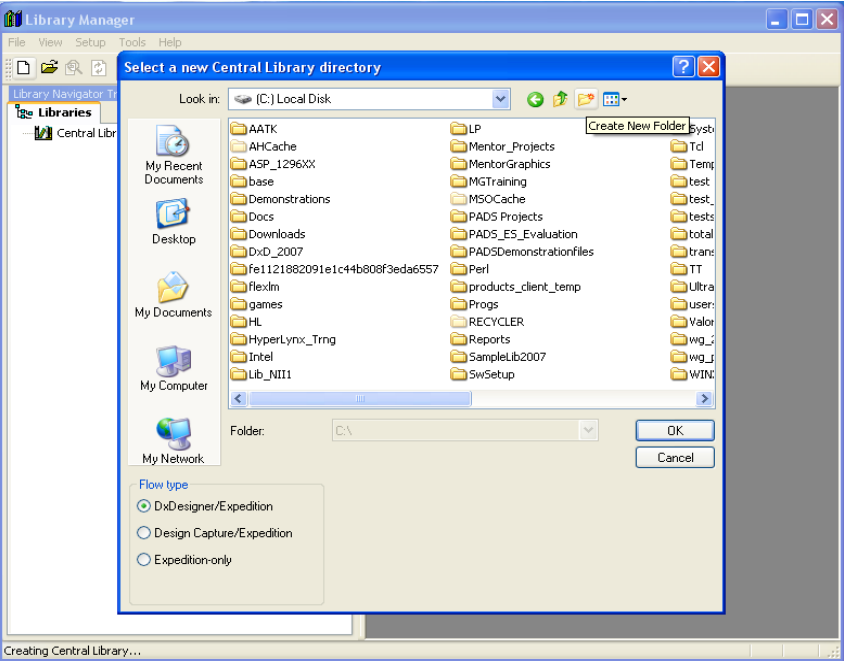

5. Также выберите папку для создания новой ЦБ — или переместитесь и зайдите внутрь заранее сделанной папки, или нажмите на иконку Create New Folder, введите нужное имя и зайдите внутрь. Зайти внутрь папки надо обязательно, т.к. при нажатии на OK в диалоге, структура ЦБ будет создаваться именно внутри той папки в которую вы зашли в диалоге, а не в той которую просто выбрали в списке.

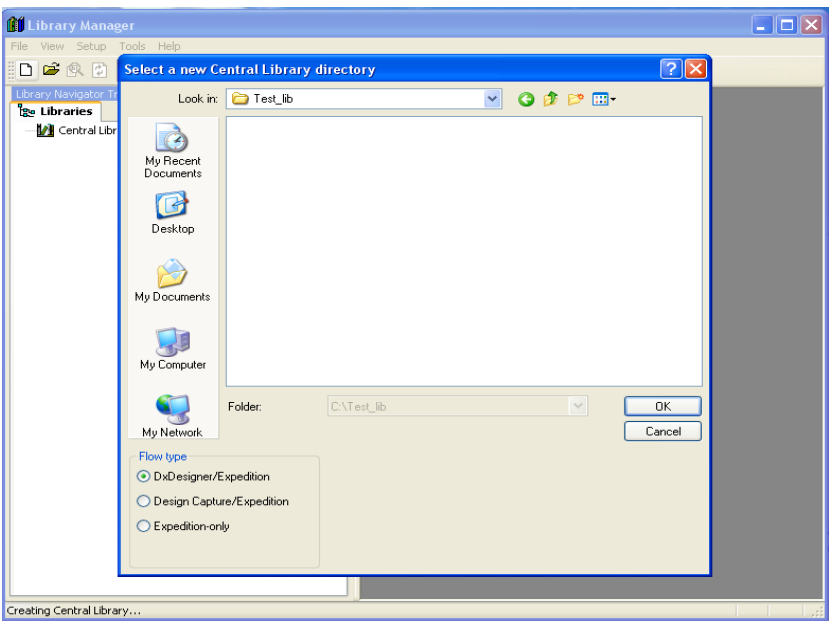

6. Библиотека создана и открыта в LM

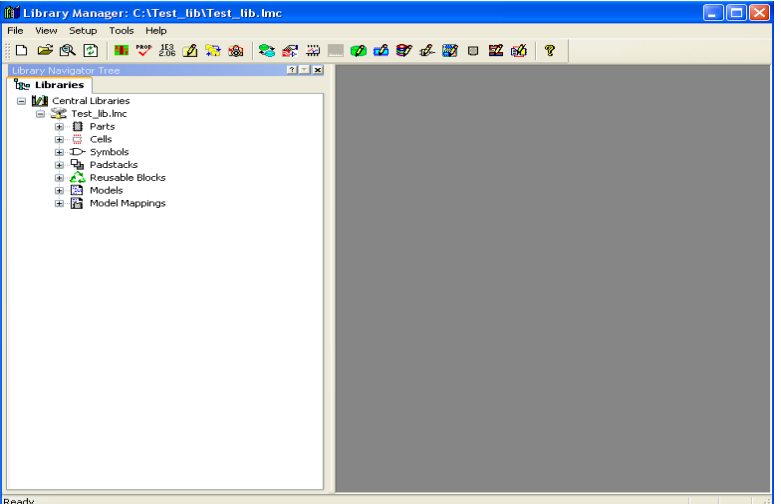

- 7. Теперь создаем новый проект в DxDesigner.
	- Запускаем DxDesigner Start>Programs>Mentor Graphics SDD>Design\_Entry>DxDesigner
	- Внутри DxDesigner выполняем File>New>Project

- В диалоге Создания нового проекта вводим имя проекта, местоположение, и подключенную ЦБ (которую мы только что создали). Также выбираем шаблон проекта Expedition(default).

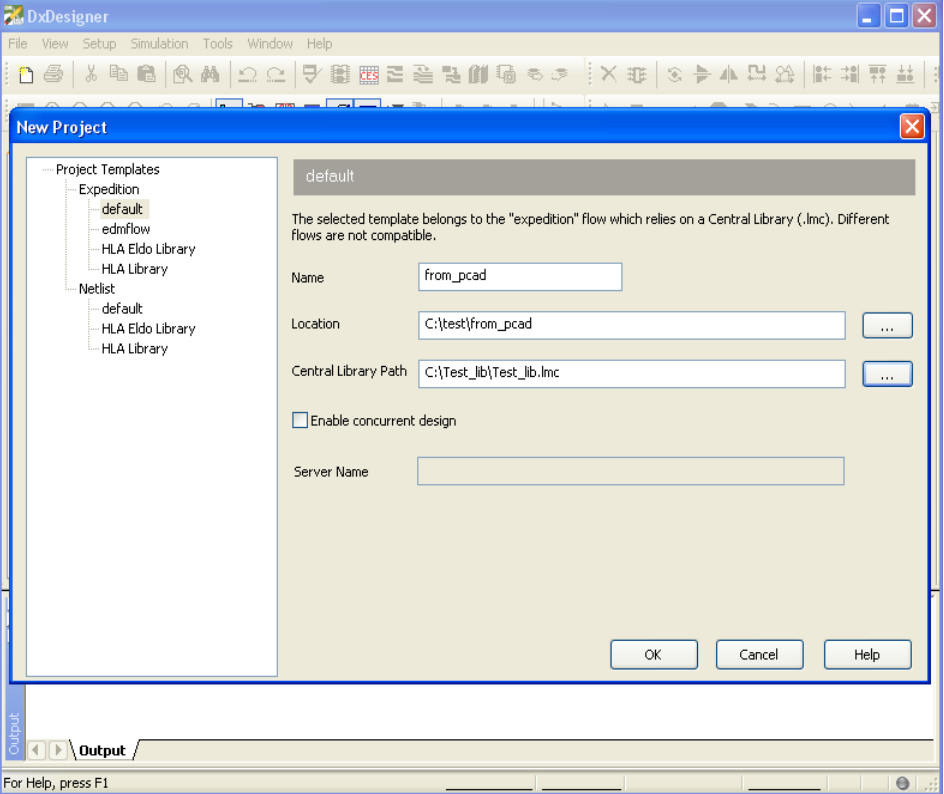

8. Импортируем в этот проект схему из PCAD (или другой системы).

- File>Import>PCAD

- В появившемся меню добавляем нужный файл через кнопку ADD и выставляем нужные опции:

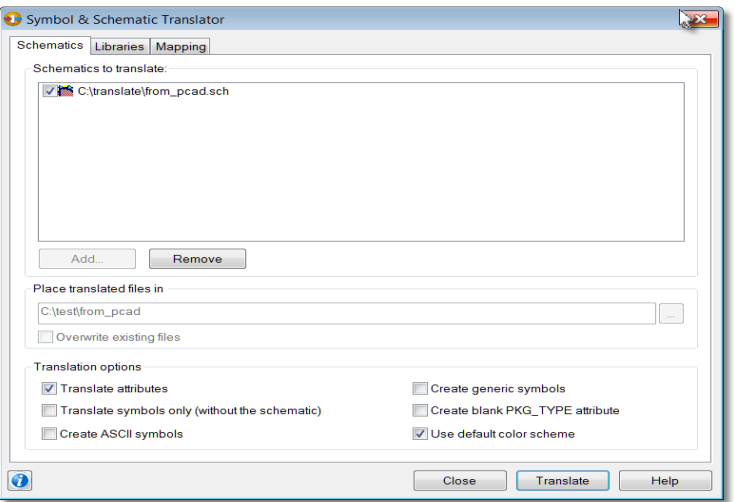

После нажатия на Translate, появится окно процесса трансляции.

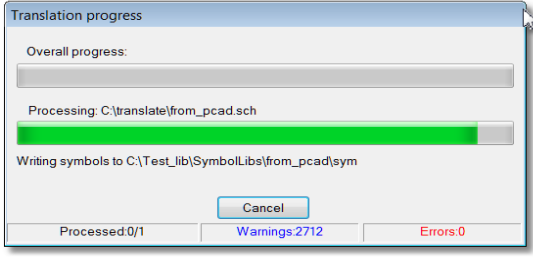

После окончания трансляции появится окно результатов:

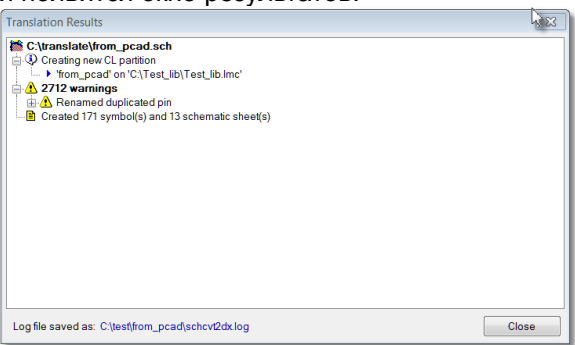

Здесь есть предупреждения о переименовании пинов.

Закройте окно результатов и окно транслятора.

В итоге трансляции, в схеме и подключенной к проекту ЦБ произошли изменения: В проекте в разделе Blocks появился новый блок с названием импортированной схемы.

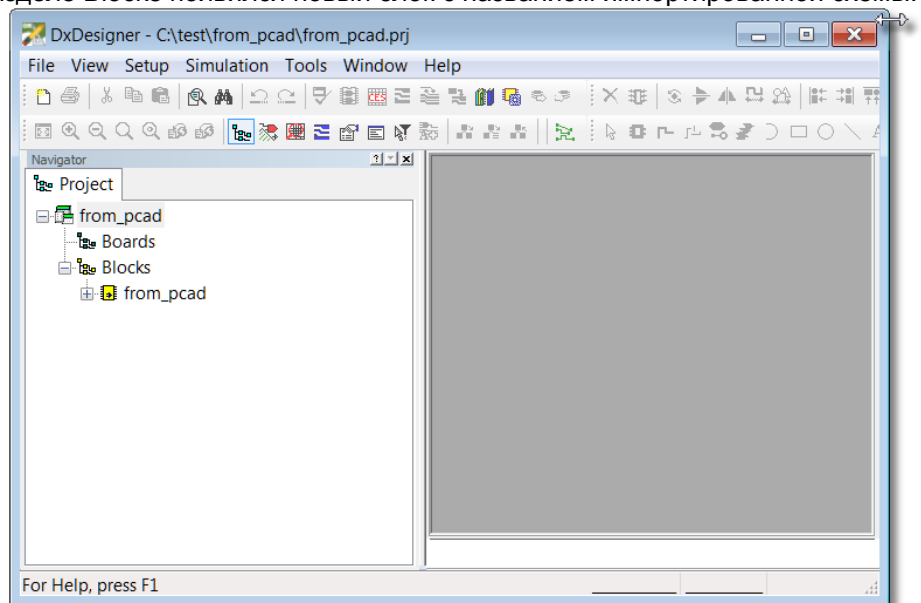

В ЦБ появились новые разделы для Символов и Компонентов с именем импортированной схемы:

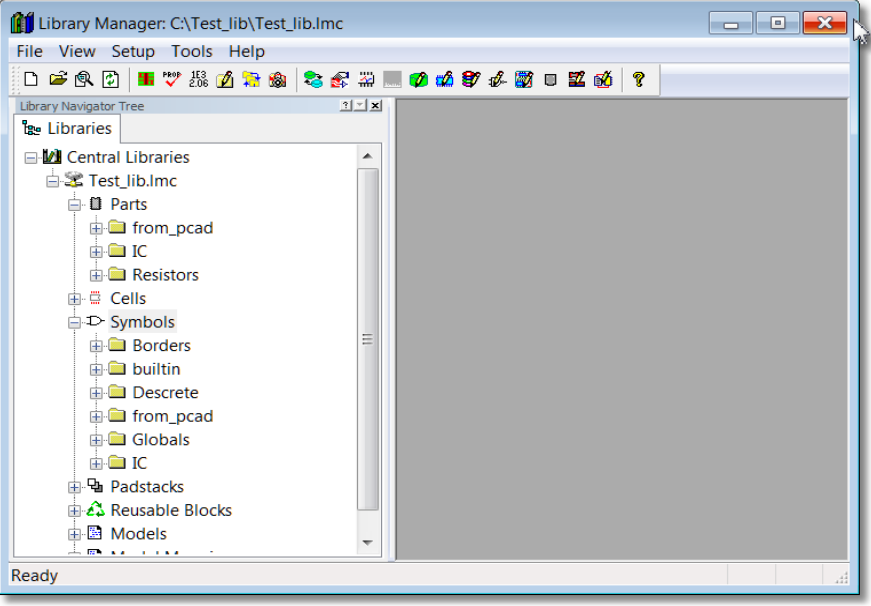

Транслятор по умолчанию со всех символов схемы PCAD берет атрибут Type и создает Part Number (PDB) с его значением. Также в PDB вносятся символы и ячейки (из атрибута PCB Footprint). Т. е. в ЦБ теперь содержится две трети информации о компонентах, не хватает только самих ячеек (посадочных мест).

Закончим со схемой:

Нужно перевести блок в разряд плат. Для этого выполним ПКМ>Create\_Board в окне Навигатора DxDesigner. В проекте появилась новая плата:

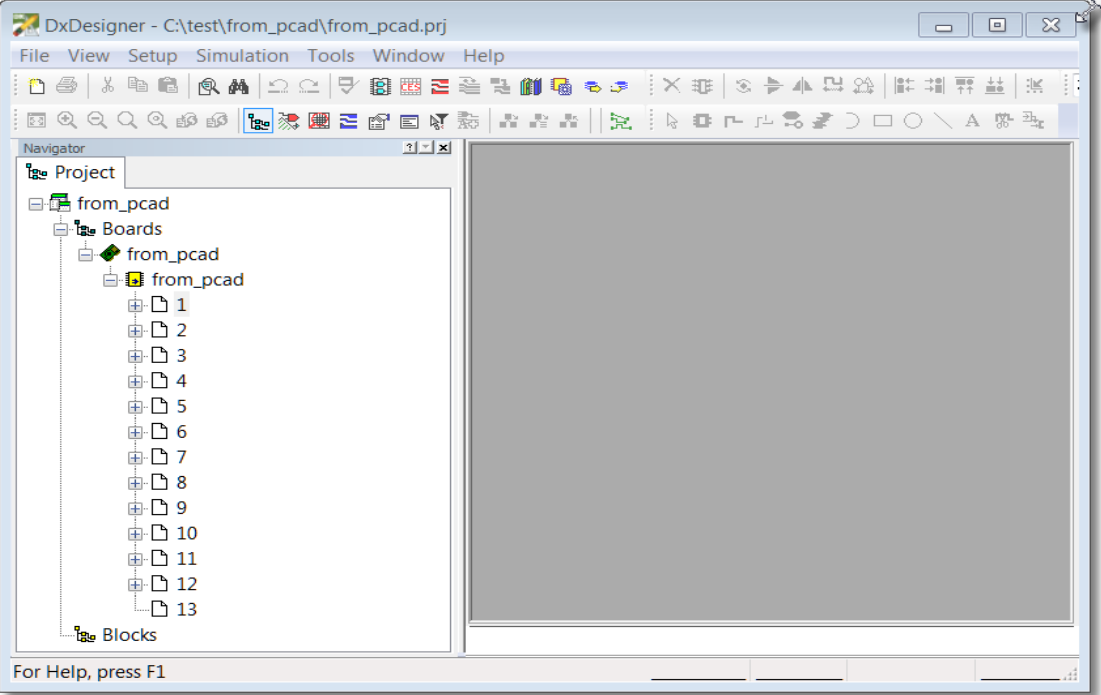

Теперь нужно закончить ЦБ, импортировать туда посадочные места.

Т. к. прямого транслятора топологии PCAD-->ExpeditionPCB нет, то произведем трансляцию через PADS. Для этого, закрыв все приложения ментора, переключаемся в PADS, используя The MGC SDD Configurator.

После переключения, выполняем Start>Programs>Mentor Graphics SDD>PADS9.3.1>Translators>PADS Layout Translator. В появившемся окне транслятора выбираем закладку типа трансляции, через кнопку ADD добавляем файл(ы) платы, также указываем где сохранять транслированные проекты и библиотеки:

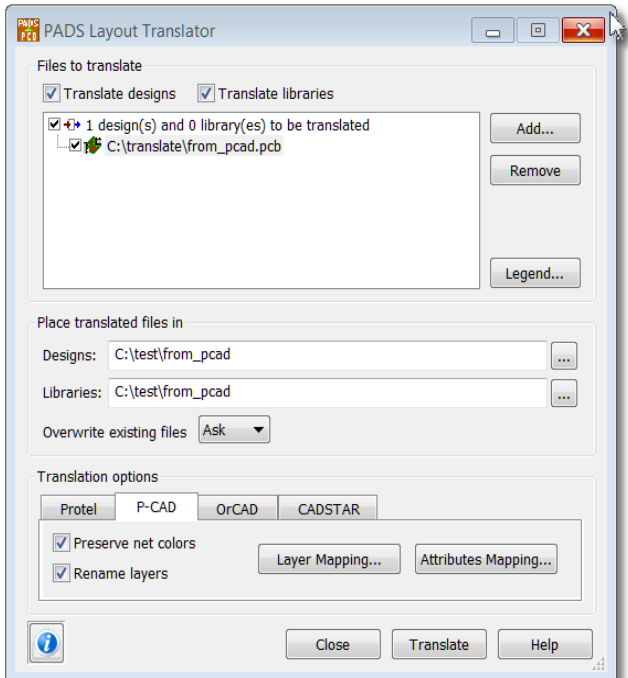

По выполнении возникнет окно с результатами в котором как правило есть множество предупреждений связанных с различиями правил наименований цепей, компонентов и т.д. Транслятор в данном случае сам изменяет имена на подходящие для PADS, о чем он и пишет в лог файле, перечисляя каждое такое изменение. Закройте окна результатов и транслятора.

успешном При выполнении трансляции  $\overline{B}$ указанной нами папке ПОЯВИТСЯ файл <имя платы> pads.pcb, который мы можем далее транслировать в ExpeditionPCB.

Для этого запустим Start>Programs>Mentor Graphics SDD>PADS9.3.1>Translators>PADS to Expedition Translator. В появившемся окне транслятора выберем куда сохранять транслированное и кнопкой ADD добавим файл топологии PADS:

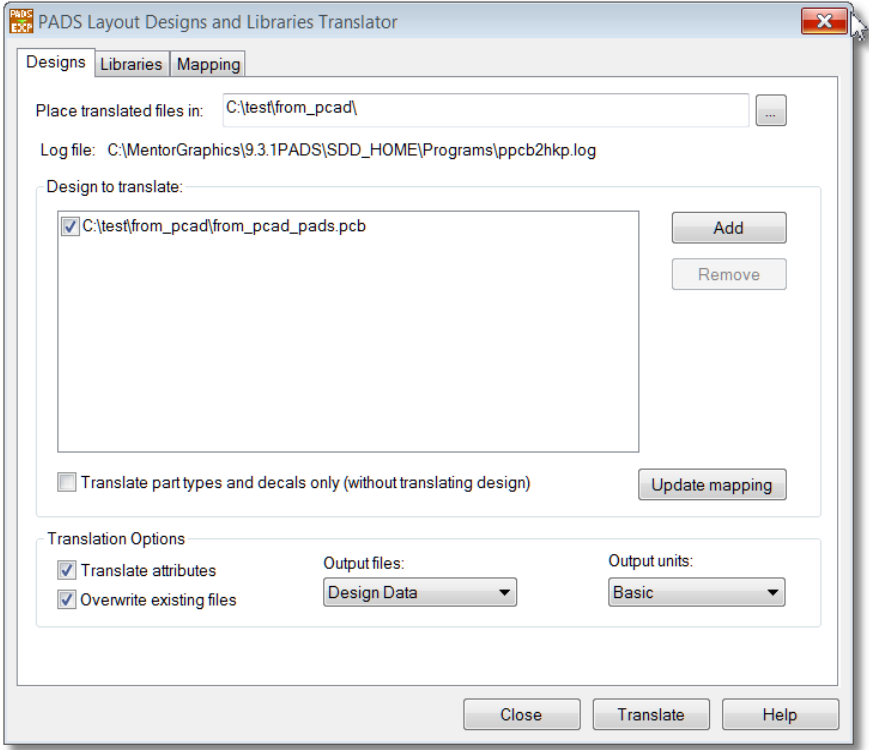

После выполнения появится окно результатов в котором содержатся предупреждения и заметки о затруднениях возникших при трансляции некоторых элементов топологии. Можете просмотреть их для того чтобы решить важны ли для вас эти данные и соответственно нужно ли что-либо сделать в исходной топологии, чтобы эти данные передались. Закройте окна результатов и транслятора.

В указанной нами папке создалась подпапка Untitled в которой содержатся 7 файлов с расширением hkp и один kyn.

Cell.hkp - содержит ячейки

Padstack.hkp - стеки площадок

PDB.hkp - компоненты

Layout.hkp - топологию платы

JobPrefs.hkp - настройки топологии NetClass.hkp - классы цепей

NetProps.hkp - атрибуты цепей

NetList.kyn - список соединений

На основе этих файлов можно создать новый проект в ExpeditionPCB (основанный на нетлисте) или импортировать данные как в ЦБ так и в топологию платы.

В данном случае импортируем падстеки и ячейки в ЦБ.

Переключаемся обратно в ЕЕ7.9.2.

Запускаем LM и открываем нашу ЦБ.

Для начала создадим раздел для импорта ячеек:

Setup>Partition Editor

Щелкните на иконку New и назовите раздел (или оставьте имя по умолчанию).

Закройте Partition Editor нажав на ОК.

Запускаем Tools>Library Services

Выбираем сначала закладку Padstacks, операцию Import, импорт из Padstack data file, указываем наш файл Padstack.hkp. После прочтения файла в левой части диалога отобразятся все имена падстеков которые система увидела в этом файле:

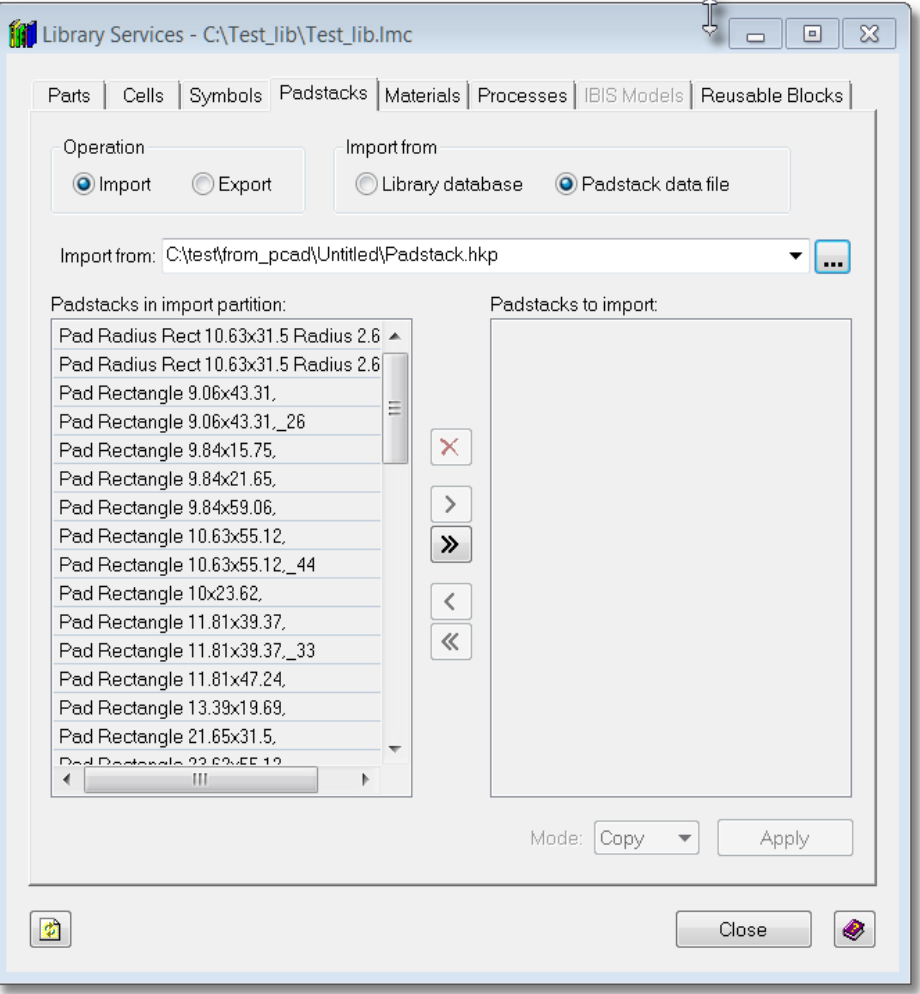

Нажмите иконку множественной стрелочки, для переноса падстеков слева направо и нажмите Apply для выполнения копирования падстеков в ЦБ. Проделайте тоже самое для ячеек (Cell).

Теперь можете проверить — раскройте любой компонент в навигаторе ЦБ и увидите что у него есть Ассоциированные Символы и Ячейки, т.е. Схему можно уже упаковать с такой библиотекой и передать в топологию.

Откройте наш проект в DxDesigner (подсказка: он есть в списке проектов в меню File).

Выполните Tools>Package для проверки упакуется ли схема, т.е. есть ли вся информация о компонентах и совпадают ли данные схемы с библиотечными

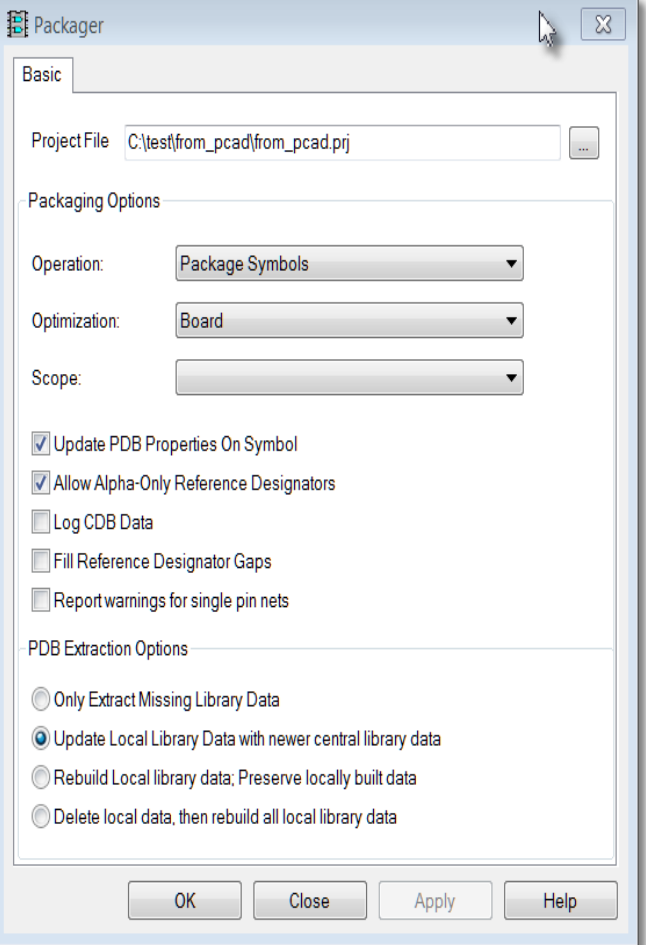

В появившемся диалоге установите следующее:

Нажмите ОК. Если все нормально, то после выполнения окно исчезнет, если нет то останется. Тогла смотрите на окно Output, где есть ошибки (error). Если шелкнуть на сточке ERROR (с зеленой иконкой) то в рабочем окне DxDesigner отобразится данный символ. Ошибки нужно устранить, это делаетмся или в ЦБ или на схеме, смотря в чем ошибка заключается. Например: ERROR: Block 3mja3 402c 110110, Page 1, Symbol \$1I693: Pin 1: Gate already mapped.

Pin number A1 on symbol pin 1 identifies a unique gate which has already been mapped to this Reference Designator. Gate name in Parts DataBase is CONT 50.

Означает что надо зайти в библиотекаре в Tools>Part Editor, открыть CONT 50 и удалить нумерацию в секции Logical для второго слота.

После того как упаковка закончилась успешно, можно создать проект платы.

Для этого в DxDesigner выполните Tools>ExpeditionPCB.

В появившемся диалоге выберите любой шаблон топологии (в данном случае это не принципиально) и нажмите ОК.

В появившемся диалоге говорящем о том что данная папка не существует, создать? Ответьте Yes.

Откроется ExpeditionPCB и возникнет предупреждение о том что данные логики не существуют и

нужно выполнить аннотацию, нажмите ОК.

В появившемся окне Project Integration щелкните на верхний оранжевый кружок говорящий о том что требуется Прямая Аннотация.

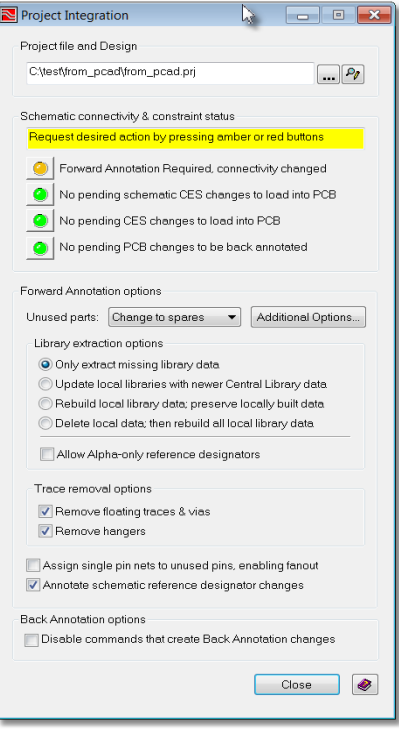

Если все позеленеет, то можете закрыть диалог Project Integration - данный из схемы успешно переданы в топологию.

Теперь осталось выполнить File>Import>Design Data указав папку куда транслятор PADS-->Expedition экспортировал файлы hkp. Диалог увидит в этой папке все типы файлов, но вам в данном случае нужен только Layout:

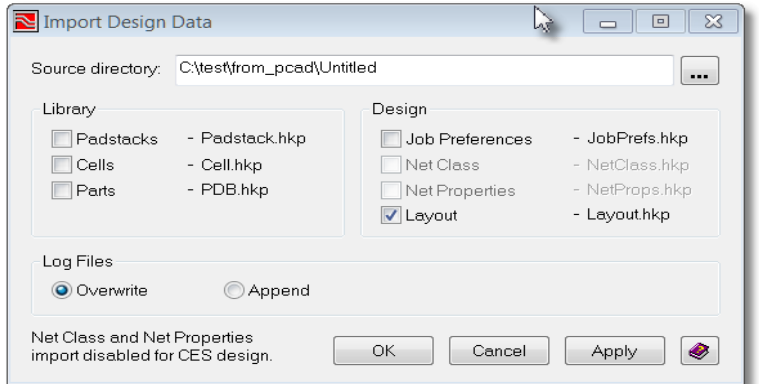

Также выбрано Overwrite т. к. мы хотим заместить текущую топологию, той которая есть в файле. Если после нажатия ОК или Apply получили:

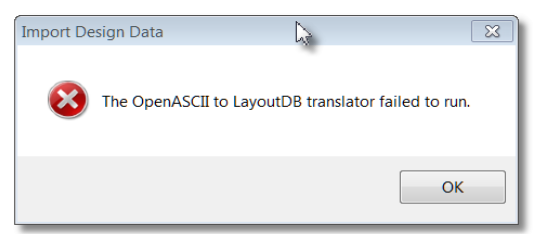

То открывайте File>File Viewer и смотрите в чем проблема. Например:

Error, line 768: Layer 27 is not a valid layer. Number of layers is defined to be 8.

Т. е. в импортируемом файле 27 слоев, а у нас только 8. Заходим Setup>Setup Parameters и ставим 27 и жмем Remap Layers.

Error, line 8430: Net "+3\_3V\_IN" could not be found in the Net properties database.

При трансляции топологии цепь +3.3V\_IN переименован в +3\_3V\_IN. Открываем DxDesigner и через Edit>Find/Replace меняем +3.3V\_IN на +3\_3V\_IN.

Error: Required keyword <TEXT\_TYPE> does not exist

in keyword <.TEXT> above line # 20546

The following keyword construct skipped due to errors

.TEXT "слой 20 - GND4 - толщина фольги 18 мкм, толщина диэлектрика FR4 между сло"

Пресловутая буква «я» - придется удалять\заменять или в PADS или в PCAD.

Бывают и другие ошибки, но все это исправляемо.

После того как импорт закончится успешно можете начинать нормальную работу схема-топология уже в маршруте DxDesigner-ExpeidionPCB.